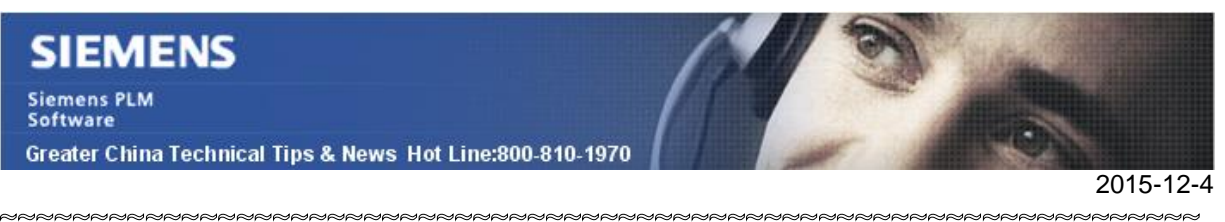

### **Siemens PLM Software** 技術技巧及新聞

歡迎流覽《Siemens PLM Software 技術技巧及新聞》, 希望它能成為 Siemens PLM Software 技術支援團隊將 Siemens PLM Software 最新產品更新、技術技巧及新聞傳遞給用戶的一種途徑

#### **Date: 2015/12/04**

#### **NX Tips**

### **1.** 如何在 **NX** 中監控用戶端使用了哪些許可?

在用戶端監控當前 NX 使用了哪些許可,需要設置變數 *UGS\_LICENSING\_NOTE*.

- Variable name: *UGS\_LICENSING\_NOTE*
- Variable value: ON

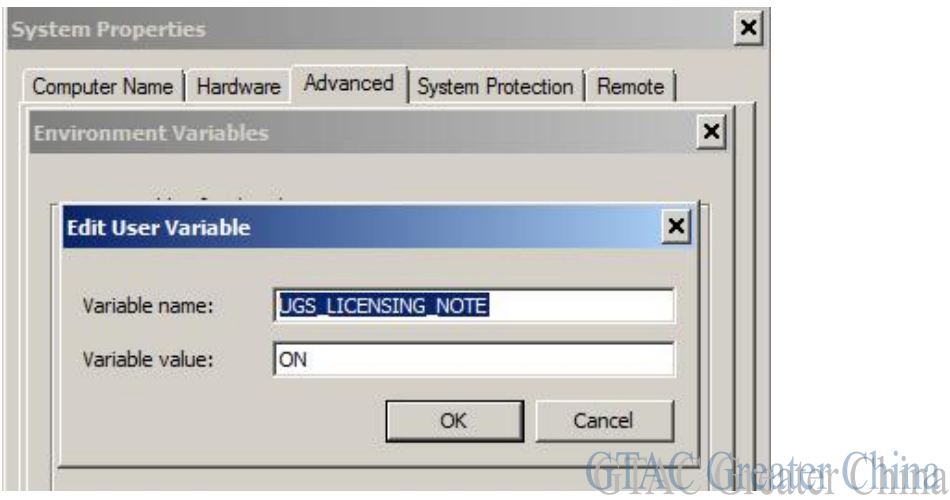

設置變數 UGS\_LICENSING\_NOTE 後, NX syslog 中會顯示許可使用情況的記錄資訊:

例如:

Licensing Note: done checking presence

Licensing Note: Presence checked returns 0 Licensing Note: Checking for presence of 'adv\_sheet\_metal\_dsgn' Licensing Note: ... about to check presence Licensing Note: done checking presence Licensing Note: Presence checked returns 0 Licensing Note: Checking for presence of 'ug\_strength\_wizard' Licensing Note: ... about to check presence Licensing Note: done checking presence Licensing Note: Presence checked returns 0

# **SIEMENS**

Siemens PLM<br>Software

Greater China Technical Tips & News Hot Line:800-810-1970

2015-12-4

 $\overline{C}$ 

## **2.** 編輯一個 **NX10** 的圖框

滑鼠右鍵選擇圖框(title block), 選擇編輯定義

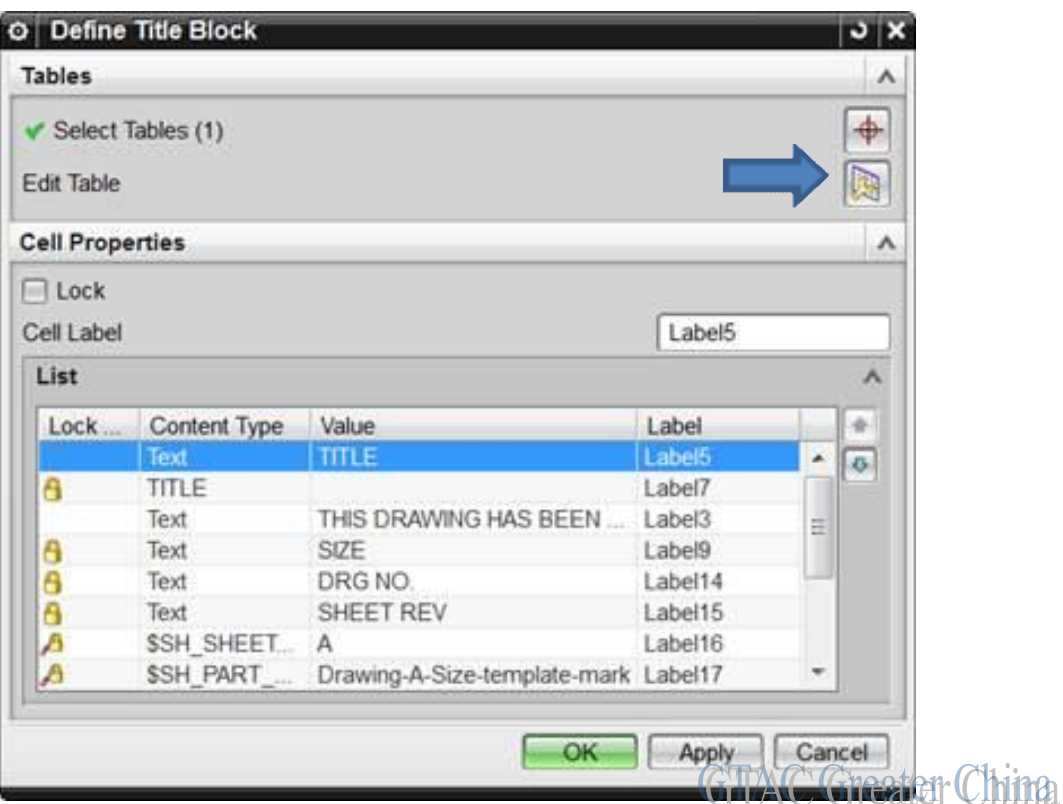

選擇 編輯 表格, 這是 NX 10 中的新選項, 可以進入到 Title Block 的任務環境. 這樣就能夠 自動刪除圖框中的表格, 然後就能夠執行編輯表格的工作了.

當完成編輯後, 請選擇上圖中的 finish 按鈕, 就能退出圖框編輯任務.

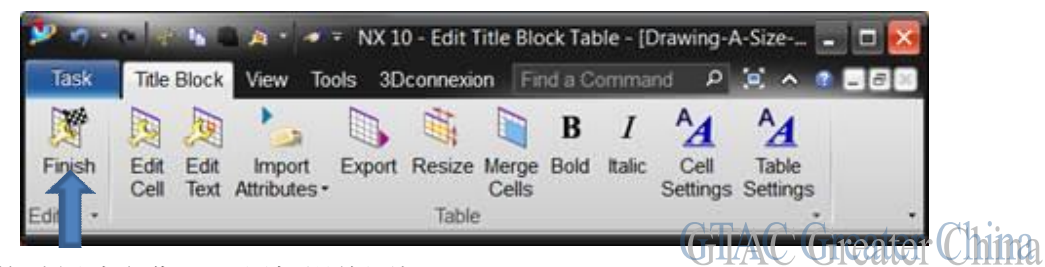

系統就能夠重新建立您剛剛編輯過的圖框.

#### **SIEMENS Siemens PLM** Software

Greater China Technical Tips & News Hot Line:800-810-1970

#### **Femap Tips**

## **3.** 我在哪裡可以輸入 **FEMPA** 的 **access code** 來啟動新的 **dongle** 許可證**?**

FEAMP 的安全碼在 FEMP license 檔中,下面是一個 FEMAP 許可的例子:

 ------------------------------------------------ \* Siemens PLM Software Inc.  $\star$  \* E-Mail Password System ------------------------------------------------- You have provided the following data: ------------------------------------- Installation No: 1234567 Name: My Company First Name: John<br>Last Name: Smith Last Name: Phone: 1 123 1234567 Email: [j.smith@my-company.com](mailto:j.smith@my-company.com) Install Date: 09/11/2015 System Type: Install ID: 1234567 lmhostid: 5H-NT-1234 ----------------------------------------------

> Status: \*\*\*\* Successful \*\*\*\*. To update your license, go to Help -> About, press Security, and enter the following keys ( without any trailing space(s) ) for Access Code 1 and 2 respectively:

#### 03a9992f217bb5d769 34abcdef81c1af9c22518f09d5337c0a31c41c0eb

#### 請啟動 FEAMP, 到 Helpà About

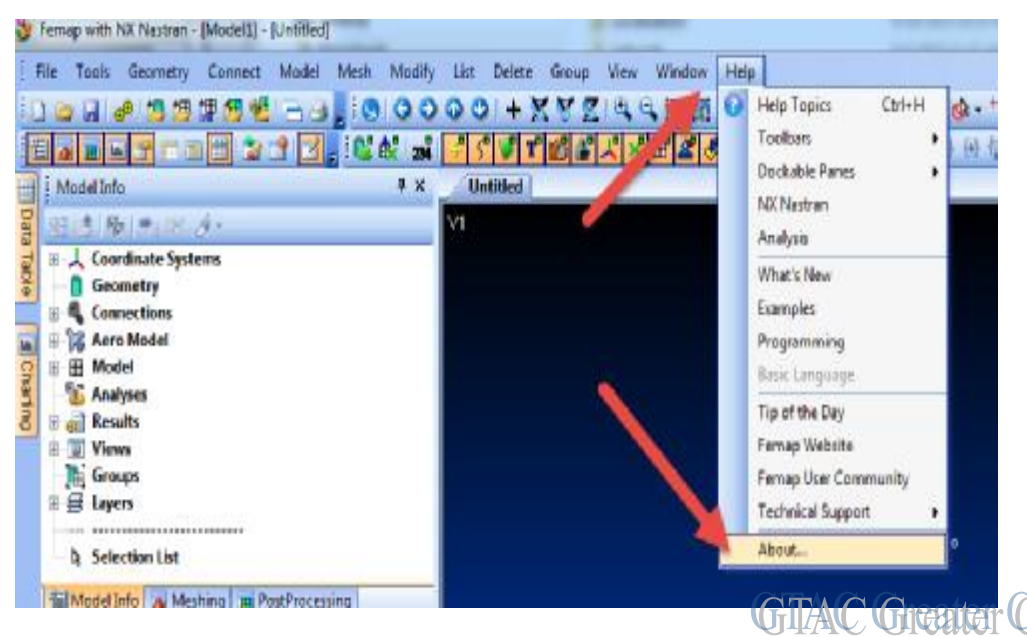

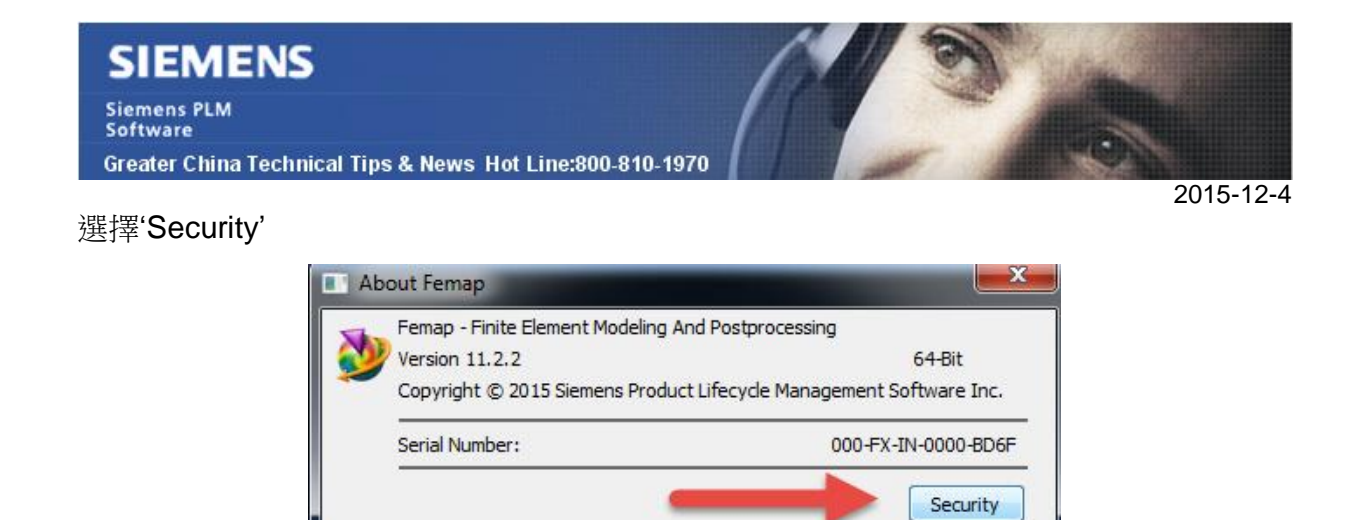

**Cheatter China** 然後就能輸入 FEMAP license 檔中的 'Access Code 1'和 'Access Code 2'. 請注意不要有空格.

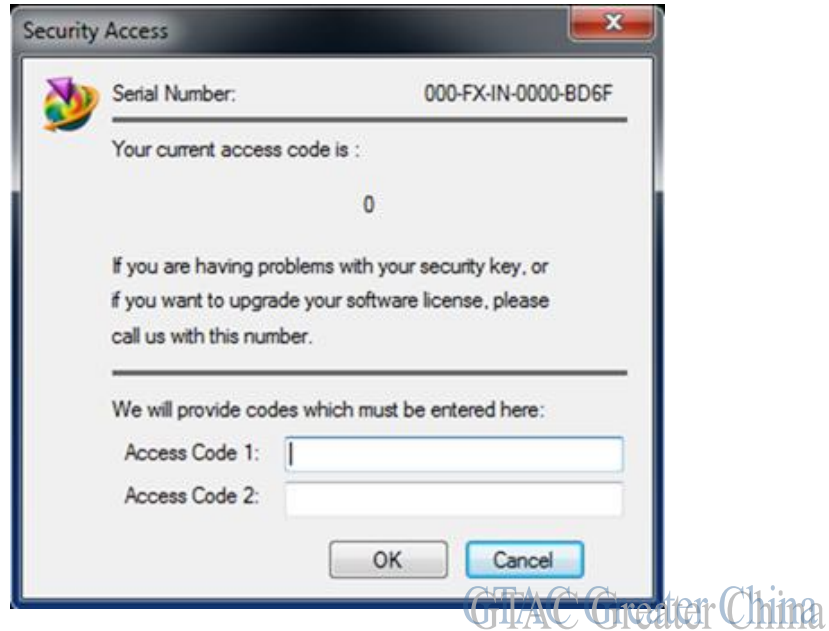

**ANG** 

(F

Greater China ME&S Service Team PRC Helpdesk (Mandarin): 800-810-1970 Taiwan Helpdesk (Mandarin): 00801-86-1970 HK Helpdesk (Cantonese): 852-2230-3322 Helpdesk Email: [helpdesk\\_cn.plm@siemens.com](mailto:helpdesk_cn.plm@siemens.com) Global Technical Access Center: <http://support.ugs.com> Siemens PLM Software Web Site: <http://www.plm.automation.siemens.com> Siemens PLM Software (China) Web Site: [http://www.plm.automation.siemens.com/zh\\_cn/](http://www.plm.automation.siemens.com/zh_cn/)

此e-mail newsletter 僅提供給享有產品支援與維護的Siemens PLM 軟體使用者。當您發現問題或 希望棄訂,請發送郵件至 helpdesk cn.plm@siemens.com聯繫,如棄訂,請在標題列中注明"棄 訂"